# **コンパクトIPエンコーダー DB91-TX コンパクトIPデコーダー DB91-RX**

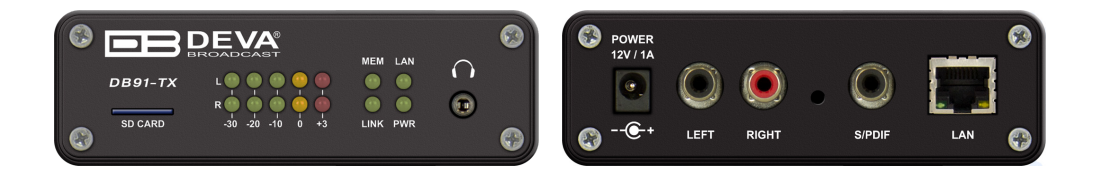

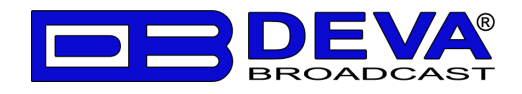

#### **■安全上のご注意**

取扱説明書には、お使いになる方や他の人への危害と財産の損害を未然に防ぎ、安全に正しくお使いいただくために、 重要な内容を記載しています。以下の注意事項をよくお読みの上、正しくお使いください。

注意事項は危険や損害の大きさと切迫の程度を明示するために、誤った扱いをすると生じることが想定される内容を次 の定義のように「警告」「注意」の二つに区分しています。

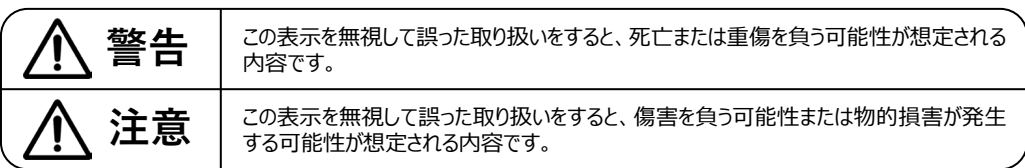

この表示を無視して誤った取り扱いをすると、死亡または 重傷を負う可能性が想定される内容です。

- 必ず本体に記載のある定格電圧の範囲内でご使 用ください。異なる電源で使用すると火災や感電の 原因になります。
- 付属の電源コードは本機専用です。ほかの製品に 使用するとコードの破損や火災、感電の原因になり ます。
- 使用する電源電圧に応じて適切な電源コードをご 使用ください。火災や感電の原因になります。付属 の電源ケーブルを他の製品に使用しないでください。
- 電源コードの上に重い物をのせたり、熱器具に近づ けたり、無理に引っ張ったりしないでください。コードが 破損して火災や感電の原因になります。電源コード が傷んだら(断線や芯線の露出など)、直ちに使用 を中止し販売店に交換をご依頼ください。
- 水が入った容器や金属片などを、機器の上に置か ないでください。こぼれたり、中に入ったりすると、火 災や感電の原因となります。
- 万一、落としたり筐体を破損した場合は、直ちに使 用を中止し、修理を依頼してください。そのまま使用 すると、火災の原因となります。
- 雷が鳴り出したら、金属部分や電源プラグに触れな いでください。感電の恐れがあります。
- 煙がでる、異臭がする、水や異物が入った、破損し た等の異常がある時は、ただちに電源プラグをコンセ ントから抜き、修理を依頼してください。異常状態の まま使用すると、火災や感電の原因となります。
- 分解や改造は行わないでください。お客様が保守で きる部品は、内部にはありません。分解や改造は保 証期間内でも保証の対象外となるばかりでなく、火 災や感電、故障の原因となります。

**警告 注意**

この表示を無視して誤った取り扱いをすると、傷害を負う 可能性または物的損害が発⽣する可能性が想定され る内容です。

- 不安定な場所に設置しないでください。落下による けがの原因となります。
- 以下のような場所に設置しないでください。 ・ 直射日光の当たる場所 · 湿気の多い場所
	- •温度の特に高い場所、または低い場所
	- ・ ほこりの多い場所 アント 振動の多い場所
- 配線は、電源コードを抜いてから説明書に従って正 しく行ってください。電源コードを差し込んだまま配線 すると、感電する恐れがあります。また、誤配線によ るショート等は火災の原因となります。
- 機器の移動は、電源プラグをコンセントから抜き、他 の機器との接続を全て外してから行ってください。
- ぬれた手で電源プラグを抜き差ししないでください。 感電の原因となります。
- 電源プラグを抜くときに、電源コードを引っ張らない でください。コードが傷つき火災や感電の原因となり ます。

#### **①はじめに**

本機を設定する際にはWebブラウザが使用可能なPCが必要です。 初期設定時や工場出荷時の状態にリセットした場合などで本機IPアドレスを確認するには、 3.5mmステレオフォン端子から音声でIPアドレスがアナウンスされるため、ヘッドフォン等が必要です。

#### IPアドレスの確認方法

1.ACアダプターのみを接続して電源を投入します。 2.前面にヘッドフォンもしくはイヤホンを接続して音声を確認できる状態にします。 3.LANケーブルを接続し、前面のLAN LEDが点灯すると英語でIPアドレスがアナウンスされます。

#### **②各部の名称**

**<DB91-TX>**

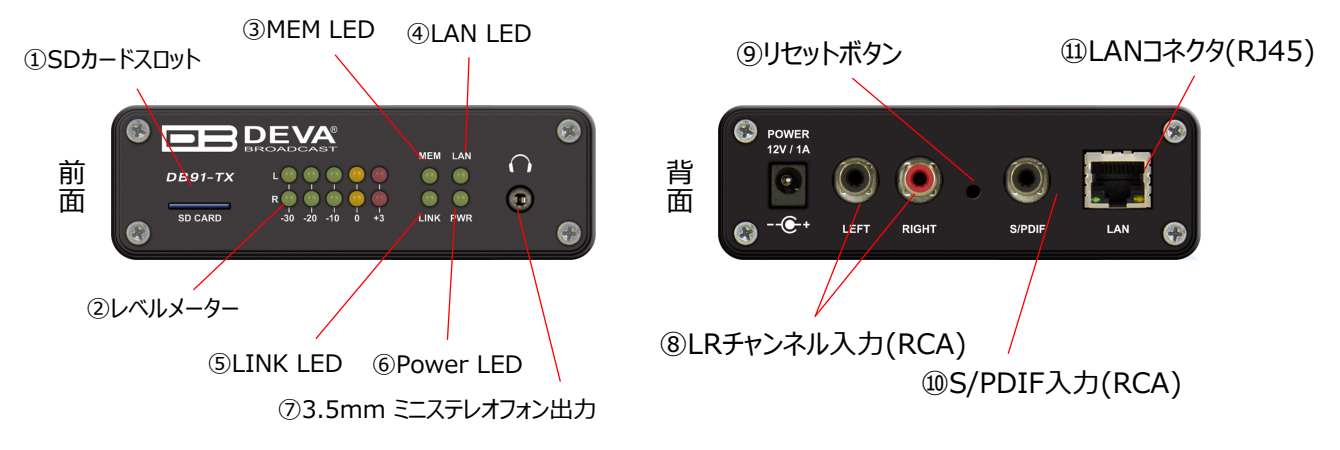

#### 【前面機能】

①SDカードスロット ②LおよびRチャンネルの入力音声のレベルメーター ③SDカード挿入時に点灯 ④LANケーブル挿入時に点灯 ⑤通信確立時に点灯 ⑥電源投入時に点灯 ⑦入力されているオーディオのモニタリング 自機IPアドレスの確認用音声の再生

#### 【背面機能】

⑧アナログL/Rチャンネル入力

⑨ボタンを押した状態で電源を投入すると工場出荷時の設定に戻ります。

※DHCPがONになるため、音声で再生されるIPアドレスをヘッドフォン等で確認する必要があります ⑩デジタル入力

⑪LANコネクタ(RJ45)

#### **< DB91-RX >**

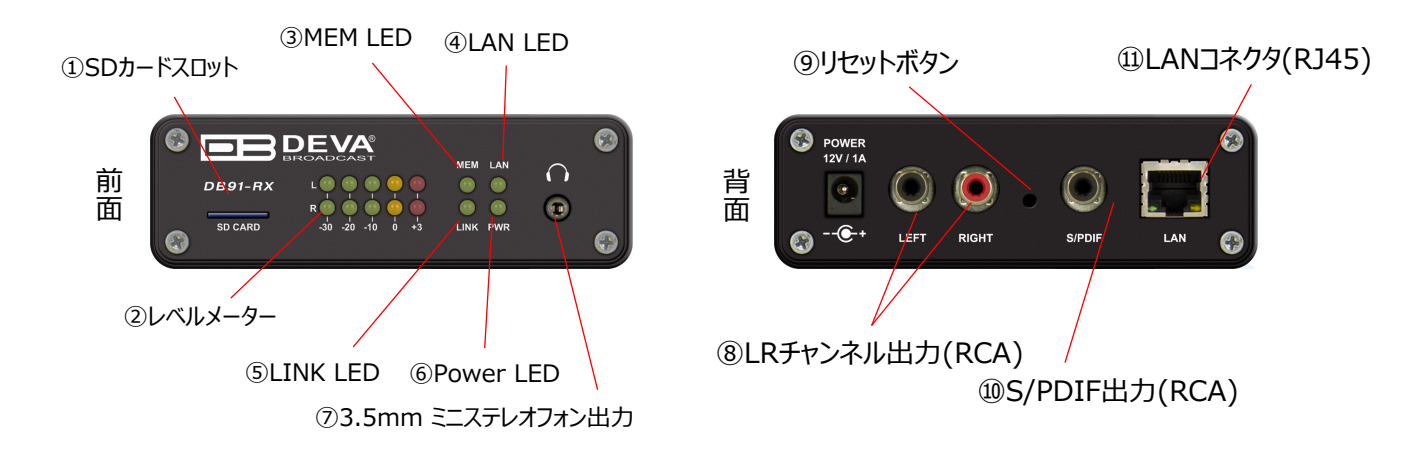

【前面機能】 ①SDカードスロット ②LおよびRチャンネルの入力音声のレベルメーター ③SDカード挿入時に点灯 ④LANケーブル挿入時に点灯 自機IPアドレスの確認用音声の再生

⑤通信確立時に点灯 ⑥電源投入時に点灯 ⑦入力されているオーディオのモニタリング 【背面機能】

⑧アナログL/Rチャンネル出力 ⑨ボタンを押した状態で電源を投入すると工場出荷時の設定に戻ります。 ※DHCPがONになるため、音声で再生されるIPアドレスをヘッドフォン等で確認する必要があります ⑩デジタル出力 ⑪LANコネクタ(RJ45)

## **ログイン**

すべての設定は接続したPCのWebブラウザから行います。 同一ネットワーク内のPCのWebブラウザを開き、アドレスバーに **「ヘッドフォン端子から確認したアドレス」を入力して下さい。**

ユーザー名とパスワードが求められますので、**ユーザー名「admin」、パスワード「pass」**を入力します。 IPアドレスとログイン情報は後ほど変更できます。 **操作後は必ずログアウトしてください。**

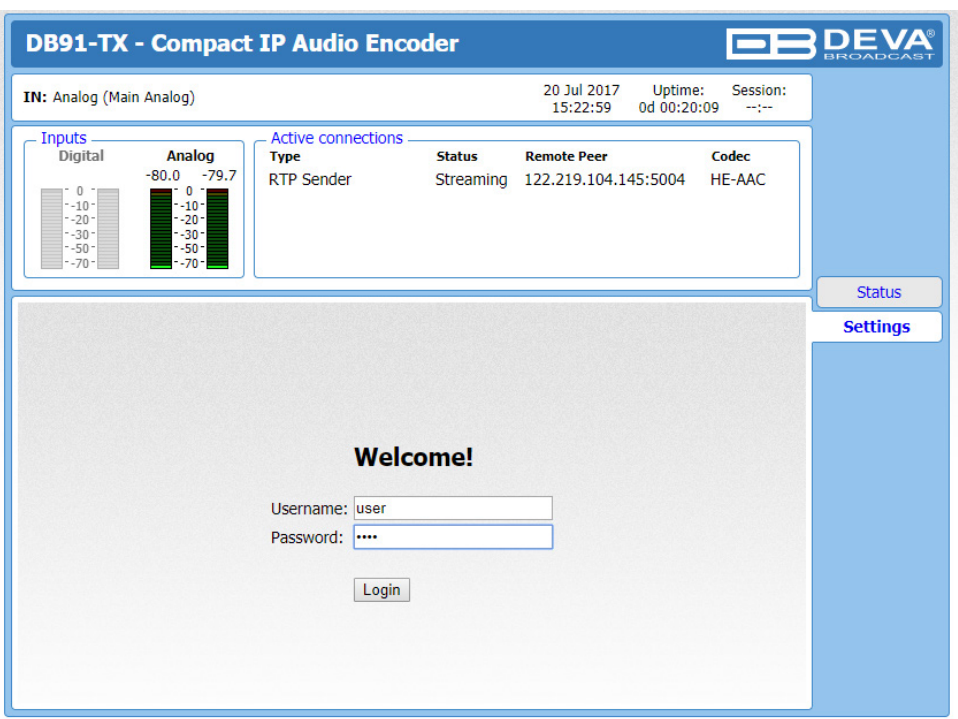

#### **Status画面**

#### **<DB91-TX>**

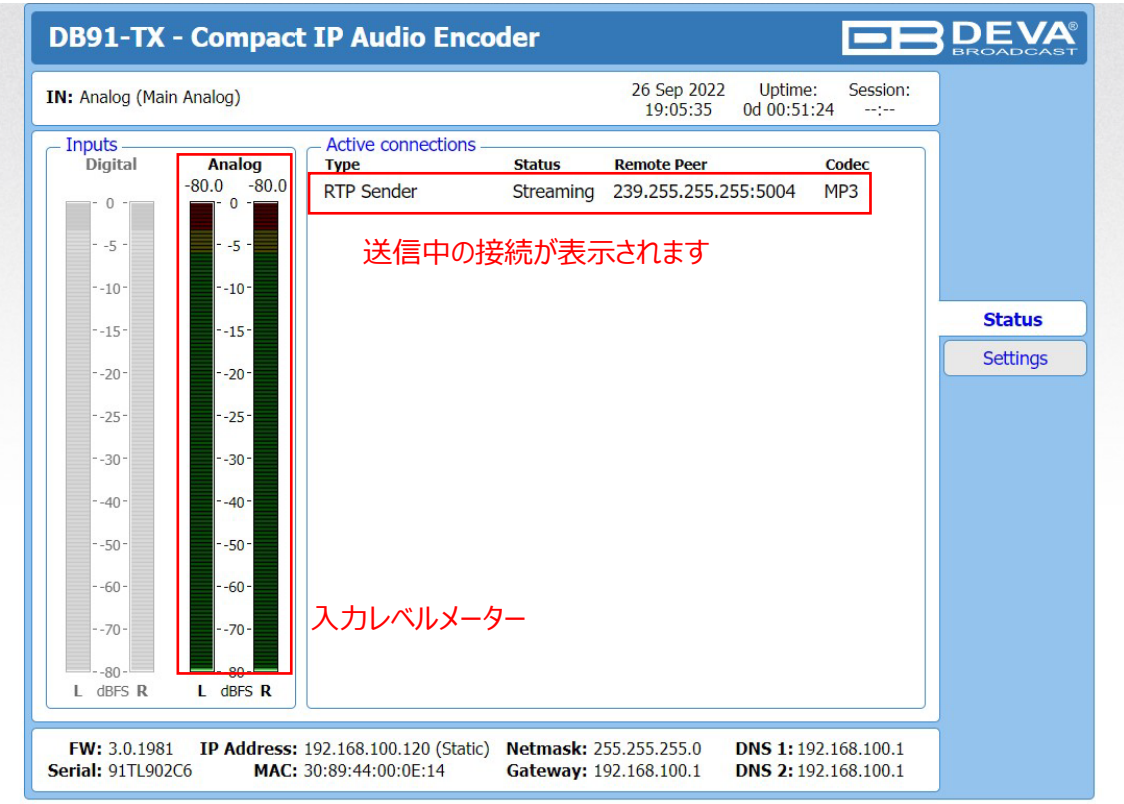

#### **<DB91-RX>**

再生中の受信ソースが表示されます 正常に通信していれば送信元のIPアドレスが表示されます 再生ソースの切替ができます Auto選択時は再生中のソースで無音を検知すると自動で切り替わります

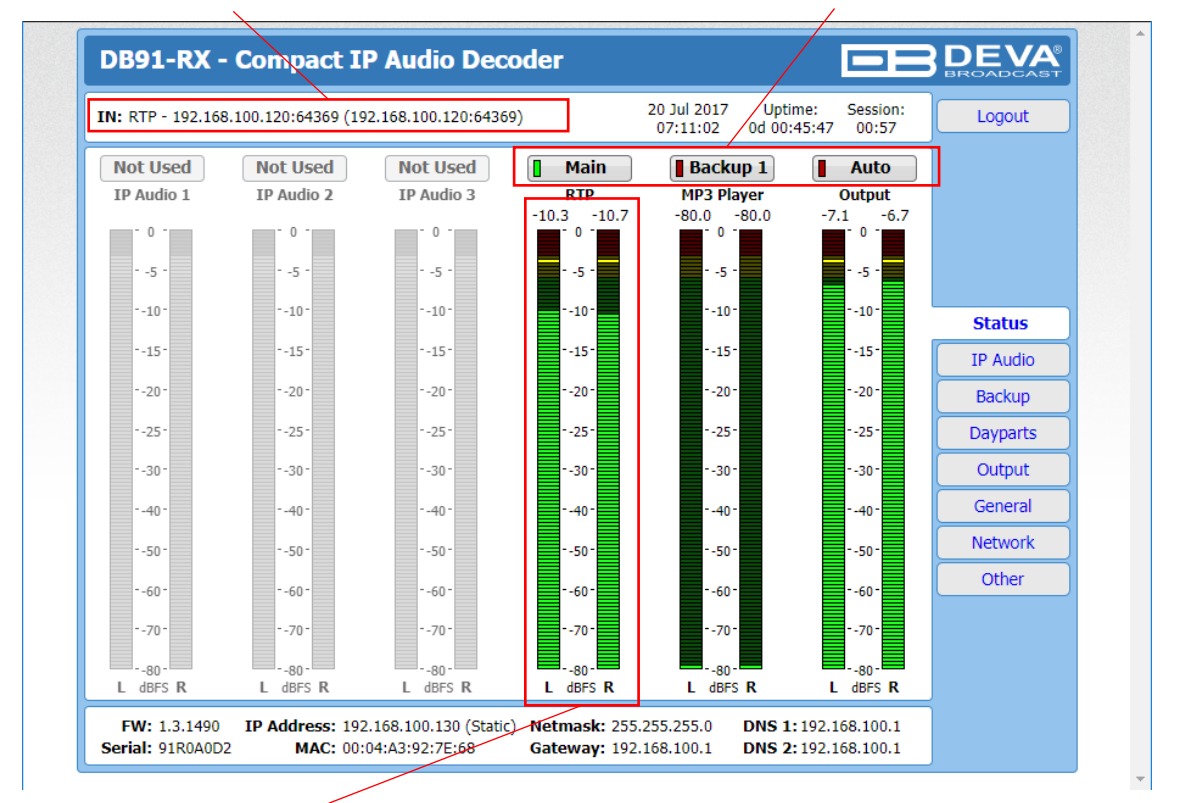

#### **<DB91-TX 設定項目>**

the control of the control of the

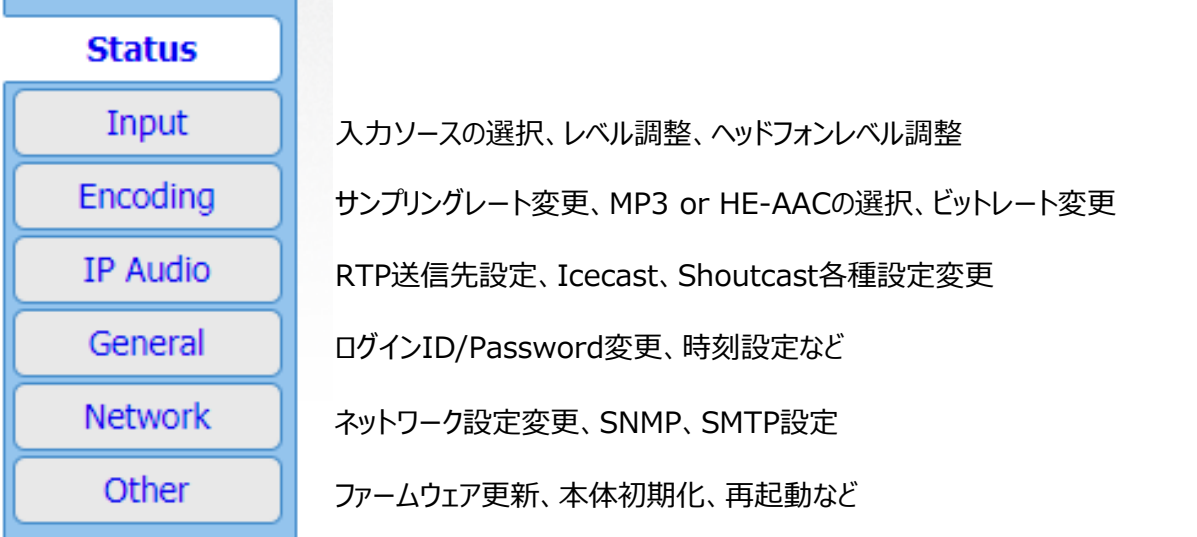

#### **Input**

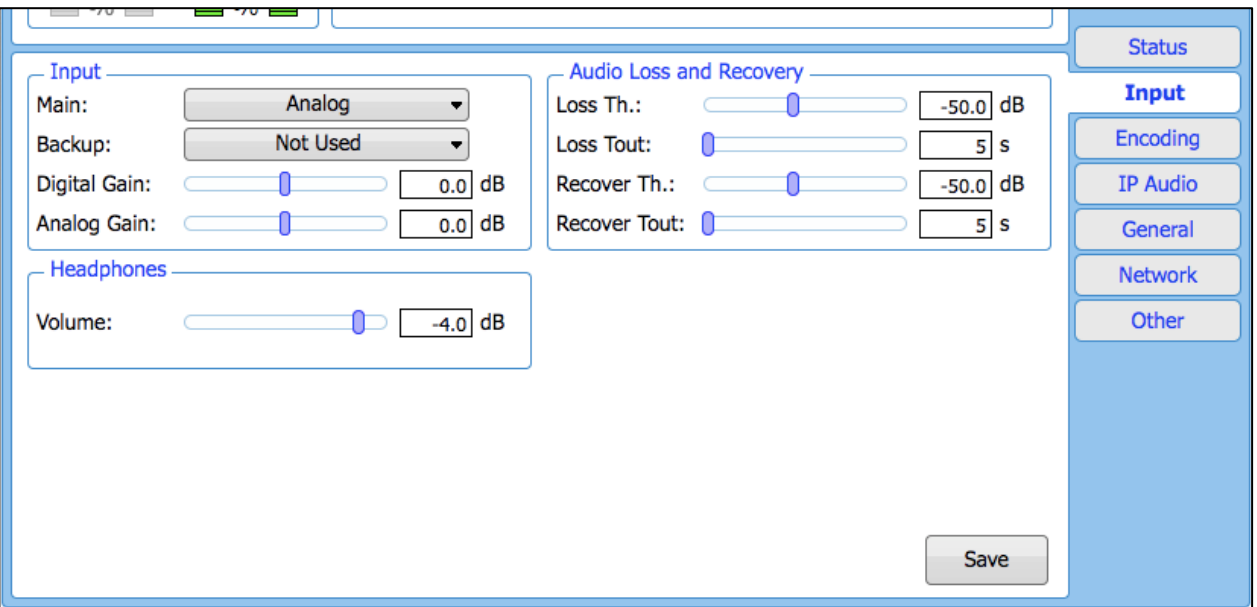

# <Input><br>Main

Main : Mainで使用する入力ソースがアナログ/デジタルかを選択します。

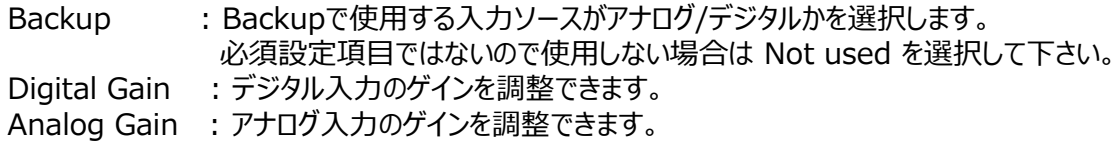

# <Audio Loss and Recovery>

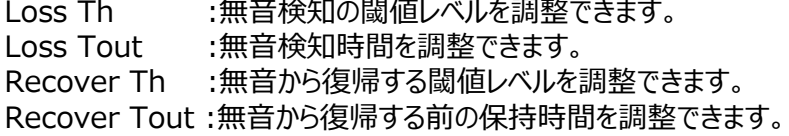

#### <Headphones>

Volume : 前面ヘッドフォン出力の音量を調整できます。

# **<DB91-TX 設定項目>**

#### **Encoding**

![](_page_7_Picture_122.jpeg)

<General>

Sample rate : サンプリング周波数を選択します。<br>Channels : チャンネルがステレオ/モノラルかを

: チャンネルがステレオ/モノラルかを選択します。

\*PCMの設定はSample rateとChannelsのみです。 Encoder 1,2に適用できる設定はMP3用とHE-AAC用になります。

<Encoder 1,2>

エンコードプリセットを2つまで設定できます。

Encoder type MP3

![](_page_7_Picture_123.jpeg)

Encoder type AAC

![](_page_7_Picture_124.jpeg)

# **<DB91-TX 設定項目>**

#### **IP Audio**

![](_page_8_Picture_156.jpeg)

RTP Senderの場合

![](_page_8_Picture_157.jpeg)

#### Icecastの場合

![](_page_8_Picture_158.jpeg)

#### SHOUTcastの場合

![](_page_8_Picture_159.jpeg)

#### **<DB91-RX 設定項目>**

![](_page_9_Picture_116.jpeg)

#### **IP Audio**

![](_page_9_Picture_117.jpeg)

URL :ストリームサーバのURLを入力します。 Decoder :デコーダ及びサンプリング周波数を選択します。 Gain :ゲインを調整します。<br>Pre-buffer :プリバッファリングするi :プリバッファリングする最小時間を設定します。

User name & Password :ストリームサーバーがパスワードで保護されている場合は、 ユーザー名とパスワードを入力します。

それ以外の場合は空白のままにしてください。

Always ON :常時接続 On Demand :このモードに設定されいるAudio clientが再生するソースとなっている 場合にのみ接続を確立します。

#### **<DB91-RX 設定項目>**

#### **IP Audio (つづき)**

<RTP Receiver> Port :本機のポート番号を設定します。 Mcast group :マルチキャストアドレスを設定します。 Decoder :使用するデコーダを選択します。 Gain :ゲインを調整します。 Pre-buffer :プリバッファリングする最小時間を設定します。

### **Backup**

![](_page_10_Picture_170.jpeg)

<Source Priority> Main :メインにしたいソースを選択します。 Backup1 :ソース選択します。 Backup2 :ソース選択します。

<Audio Loss and Recovery>

Loss Th :無音検知の閾値レベルを調整できます。

Loss Tout :無音検知時間を調整できます。

Recover Th :無音から復帰する閾値レベルを調整できます。

Recover Tout :無音から復帰する前の保持時間を調整できます。

<MP3 Audio Player>

Playback :A-Z、Z-A、シャッフル、プレイリスト、シャッフルプレイリストの切替え Player :曲の「リピート」と「次へ」ボタン

<Jingle Player>

オーディオソースがMP3 Audio Playerに設定されている場合のみ有効

Playback :A-Z、Z-A、シャッフル、プレイリスト、シャッフルプレイリストの切替え : Disabled, After 1 song $\sim$ After 10 songs

# **<DB91-RX 設定項目>**

#### **OUTPUT**

![](_page_11_Picture_45.jpeg)

Analog Audio :アナログ出力のレベルを調整できます

Digital Audio :デジタル出力を有効/無効を選択します

Headphones :前面ヘッドフォン出力の音量を調整できます。

IP Voice Announcement: IPアドレスの音声アナウンス オプションを有効または無効にします。

#### **IPアドレス設定**

### **<DB91-TX> <DB91-RX>**

![](_page_12_Picture_58.jpeg)

- .Network をクリックします。
- .各項目(IP Address, Netmask等)に入力します。
- .Saveをクリックします。

#### **音声入力ソース設定**

#### **<DB91-TX>**

![](_page_13_Picture_43.jpeg)

- 1.Input をクリックします
- 2.入力ソースを選択します。(Analog,Digital)
- 3.Saveをクリックします。

#### **エンコード設定**

#### **<DB91-TX>**

![](_page_14_Picture_86.jpeg)

- 1.Encording をクリックします。
- 2.サンプリング周波数 を選択します。
- 3.Encoder1のtype(MP3 or HE-AAC)を選択します。
- 4.Quallityを選択します。
- 5.Saveをクリックします。
- \*Sample rate, Type, Quallity の組み合わせでビットレートが決まります。 WEB画面下部の**Bitrate Guide**を参照してください。

#### **通信設定**

#### **<DB91-TX>**

![](_page_15_Picture_82.jpeg)

1.IP Audio をクリックします

2.IP Audio Sender 1~3 で使用するコーデック(PCM,Encoder 1,2)を選択します。

3.Typeは「RTP Sender」を選択します。

4.送り先のIPアドレスとポート番号を入力します。

5.Saveをクリックします。

#### **通信設定**

#### **<DB91-RX>**

![](_page_16_Picture_84.jpeg)

1.IP Audioをクリックします。

2.ポート番号を入力します。(P17でTX側に入力したものと同じ)

3.デコード形式を選択します。 (P17でTX側で選択したものと同じ)

4.ゲインを設定します。

5.バッファを設定します。

6.Saveをクリックします。

#### **音声出力設定**

#### **<DB91-TX>**

![](_page_17_Picture_80.jpeg)

1.Backup を選択します。

2.RTP Audio Reciever の優先度を設定します。基本的にはMainに設定して下さい。

3.Saveをクリックします。

以上で設定は完了です。

# MEMO

![](_page_18_Picture_8.jpeg)

![](_page_19_Picture_0.jpeg)

●この製品を安全にお使いいただくために、設置・運用には十分な安全対策を行ってください。

- ●商品写真やイラストは、実際の商品と一部異なる場合があります。
- ●掲載内容は発行時のもので、予告なく変更されることがあります。変更により発生したいかなる損害に対しても、弊社は責任を負いかねます。
- ●記載されている商品名、会社名等は各社の登録商標、または商標です。

![](_page_19_Picture_5.jpeg)

ヒビノインターサウンド株式会社 〒105-0022 東京都港区海岸2-7-70 TEL: 03-5419-1560 FAX: 03-5419-1563 E-mail: info@hibino-intersound.co.jp https://www.hibino-intersound.co.jp/